יש להיכנס להגדרות השאלה ולפתוח את האפשרויות הנוספות בסרגל הכלים דרך אייקון החץ.

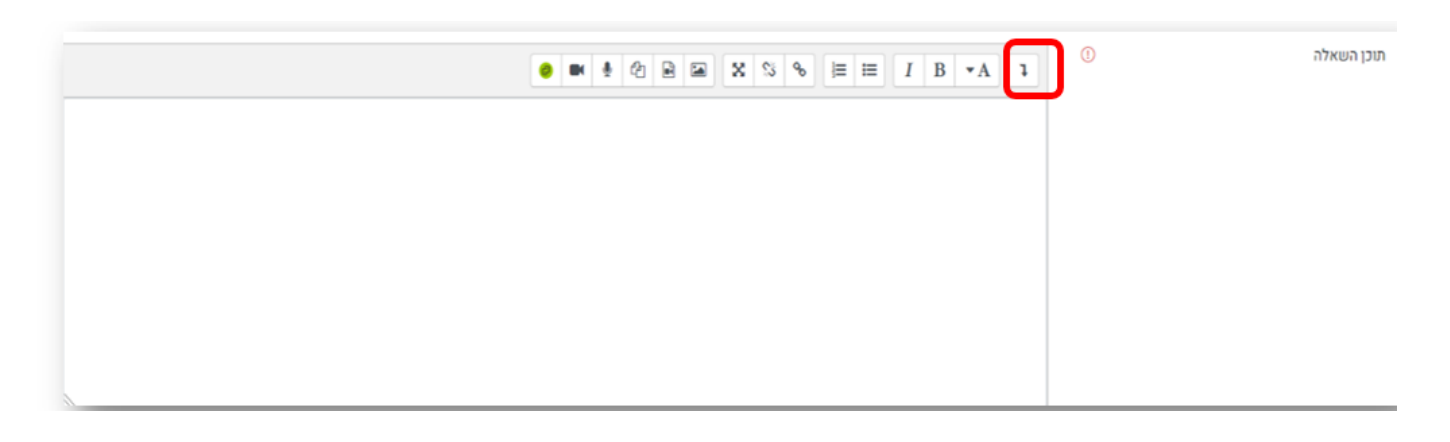

ואז ללחוץ על כפתור הג'נריקו (מסומן ב-G בעורך התוכן):

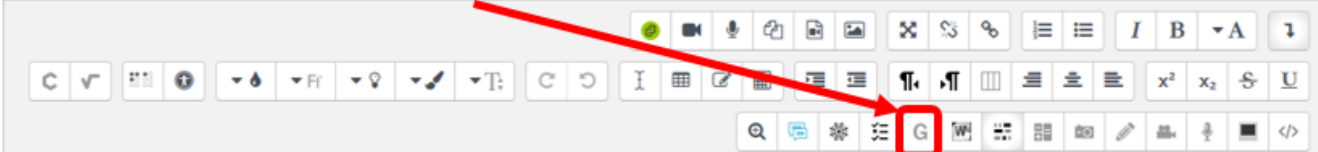

בחלון שנפתח, יש לבחור ב- barchart :

 $\pmb{\times}$ 

לאחר מכן יוצג החלון הבא:

 $\pmb{\times}$ 

מלאו את השדות עם הנתונים המתאימים:

 $\pmb{\times}$ 

לחצו על "שיבוץ" , ויתקבל הטקסט הבא:

 $\pmb{\times}$ 

ביצוע שמירה ותתקבל התוצאה:

 $\pmb{\times}$ 

בהצלחה!

© כל הזכויות שמורות למחלקה להוראת המדעים, מכון ויצמן

 $\pmb{\times}$